## **Configuración básica del RealFlight G3.5 ya instalado**

Cuando iniciemos el programa, después de una pantalla de carga de datos, lo primero que veremos es algo así, y para poder utilizar tu Radio deberás ir a "Controller" – "Select Controller" – "1. Interlink Joystick (G2)" **(Este paso deberás repetirlo cada vez que inicies el simulador)** 

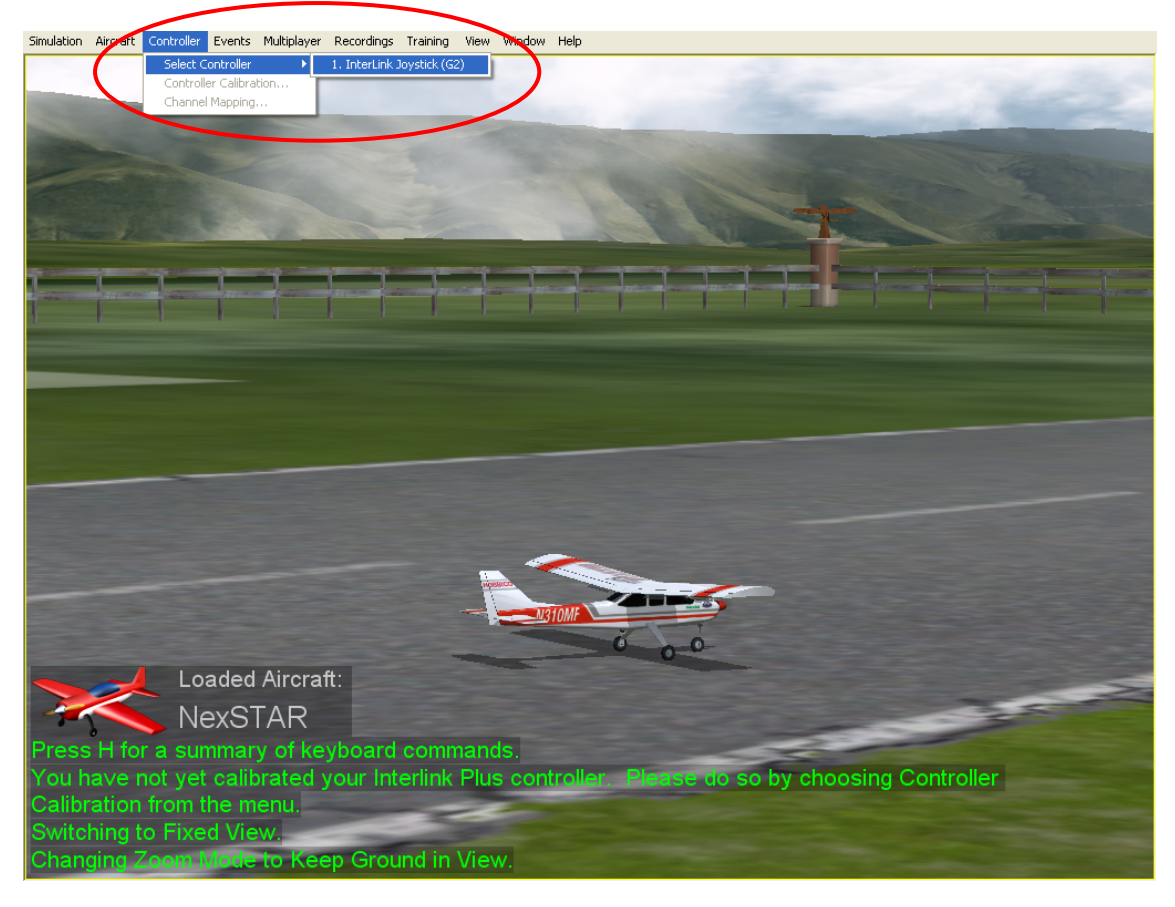

Aquí tenemos una imagen ampliada. Asegúrate de que el Interlink esté con un ticket en el costado que es lo que nos indica de que está seleccionado y funcionando.

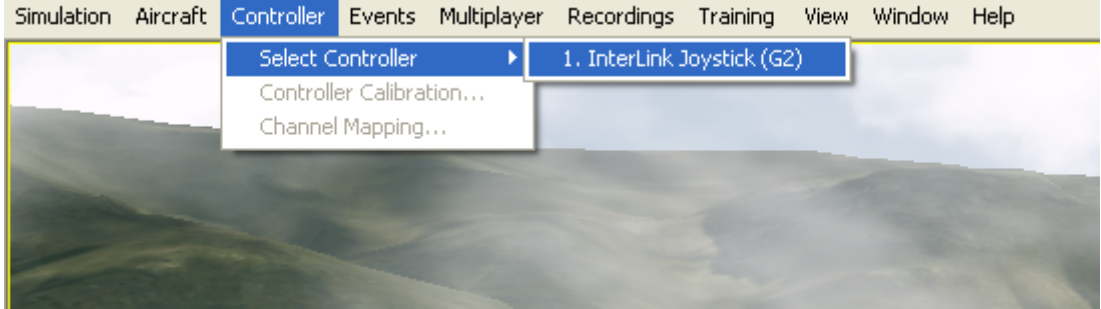

Luego volvemos al menú "Controller". Haz clic en "Controller Calibration…"

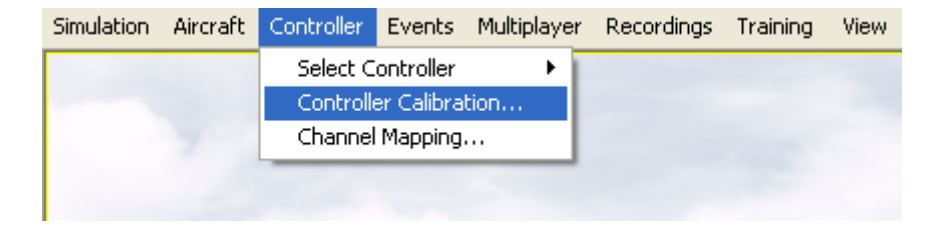

Te aparecerá esta ventana, haz clic en "Next >":

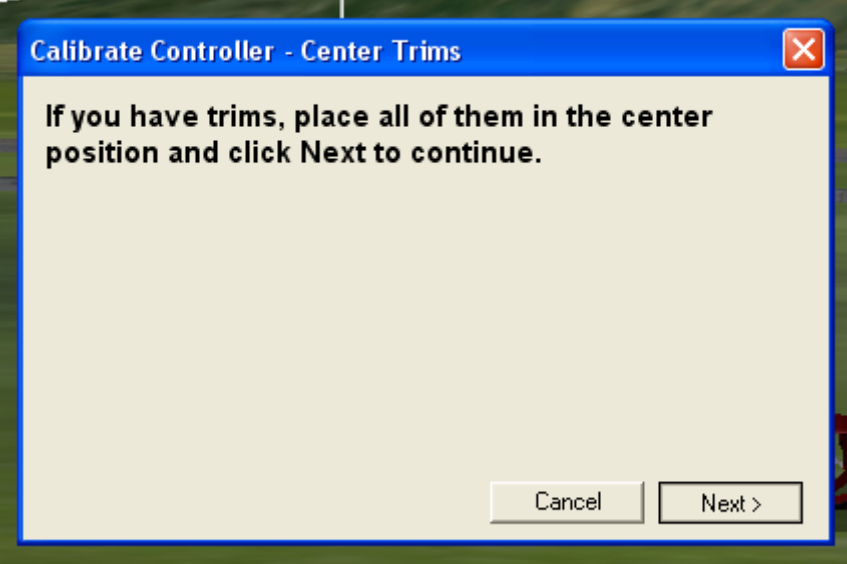

Centra los Sticks de tu Radio Control y haz clic en "Next >":

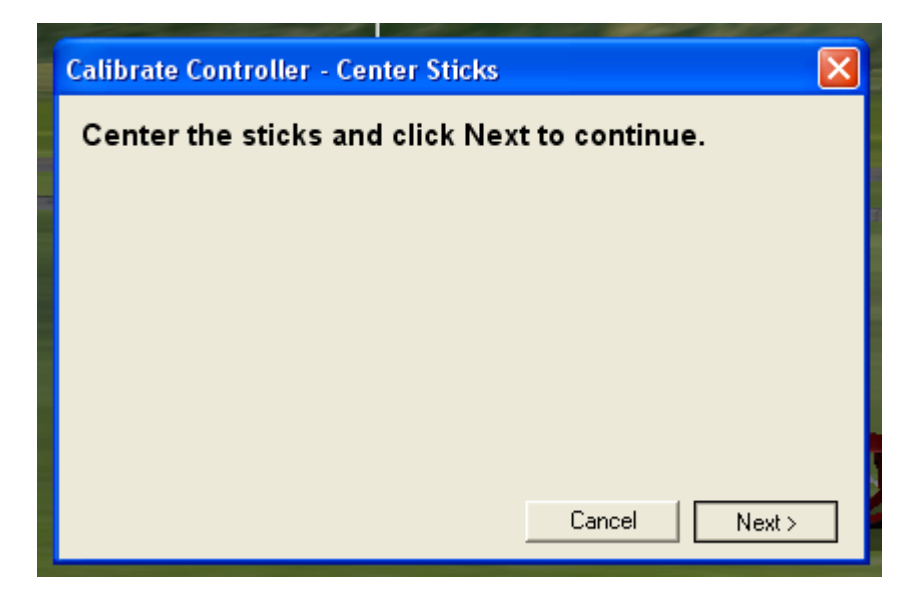

En esta ventana es hora de que muevas los sticks de tu radio, de tope a tope para así poder calibrar bien el control. Todas las barras se deberían mover. Una vez listo haz clic en "Finish".

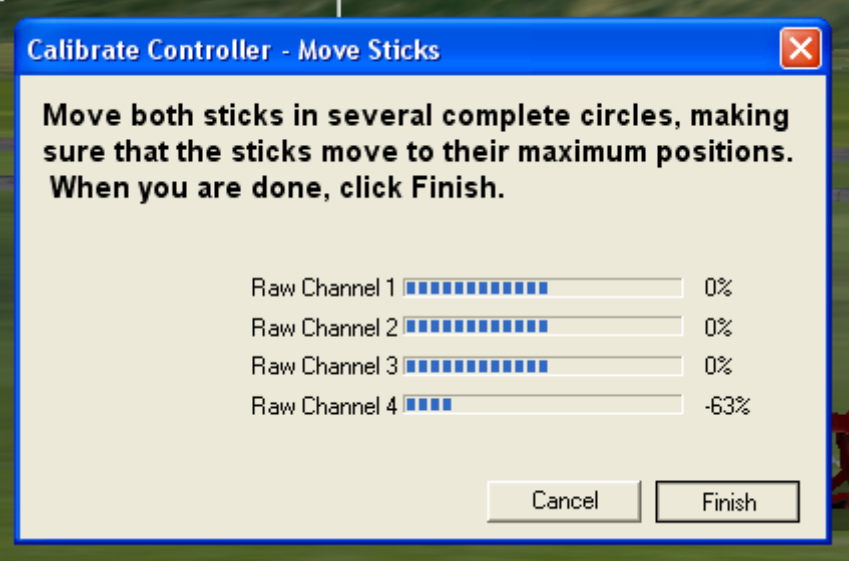

Ya calibrado el control sólo queda asegurarse de que la asignación de los canales en el simulador sea la correcta, por lo que nuevamente vamos a "Controller"- "Channel Mapping…".

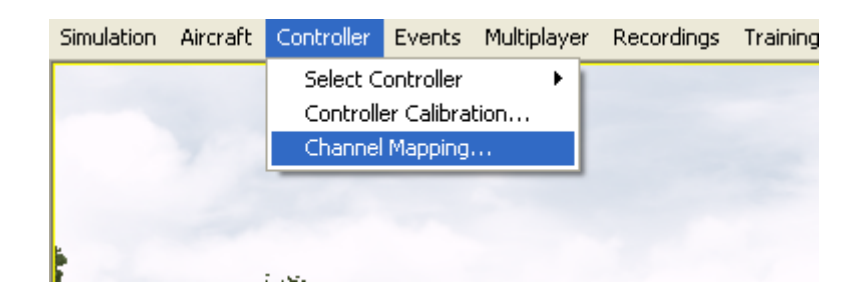

Haz clic…

Se te abrirá la siguiente ventana. Fíjate que la asignación esté correcta o que ese panel se vea tal cual aparece en esta imagen. Una vez configurado haz clic en "OK"

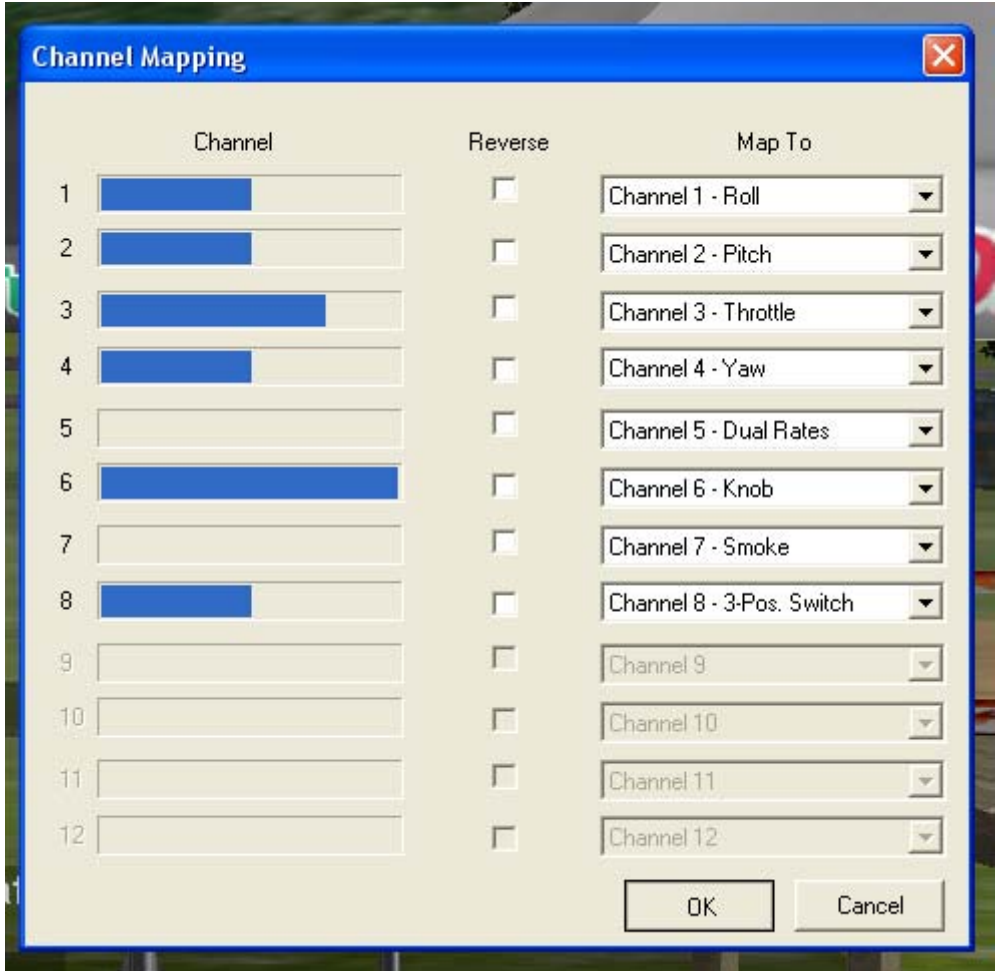

Ya está configurada toda la parte de control de aviones y helicópteros.

Otra opción interesante de configurar es quitar la opción de auto zoom que tiene por defecto el simulador ya que eso no se acerca a la realidad…

Para eso nos vamos a "View" – "Zoom Type Z" y haz clic en Manual. Para acercarte o alejarte utiliza el signo '+' o '–' de tu teclado.

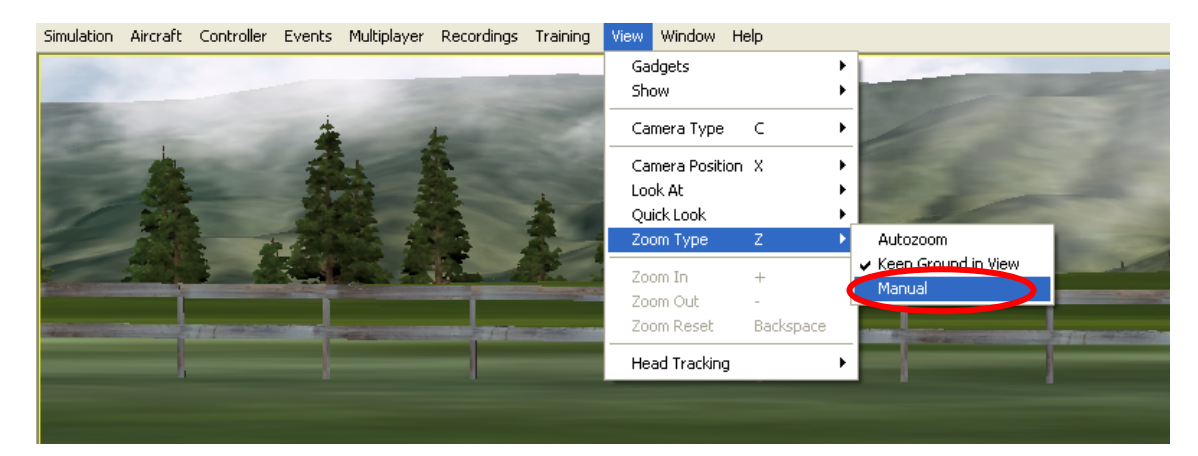

Cada vez que choques o el avión se pierda para volver a empezar presiona la barra de espacio de tu teclado y el avión o helicóptero aparecerá nuevamente en la pista.

Buenos Vuelos...